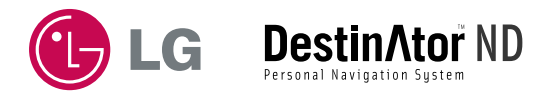

## **ENGLISH**

# **Portable Navigation OWNER'S MANUAL LN500 Series**

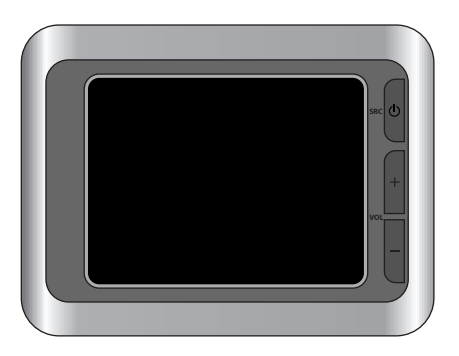

**Please read this manual carefully before operating your Navigation device. Keep it for future reference. Designs and specifications are subject to change without prior notice for improvement.**

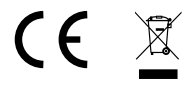

# **Table of contents**

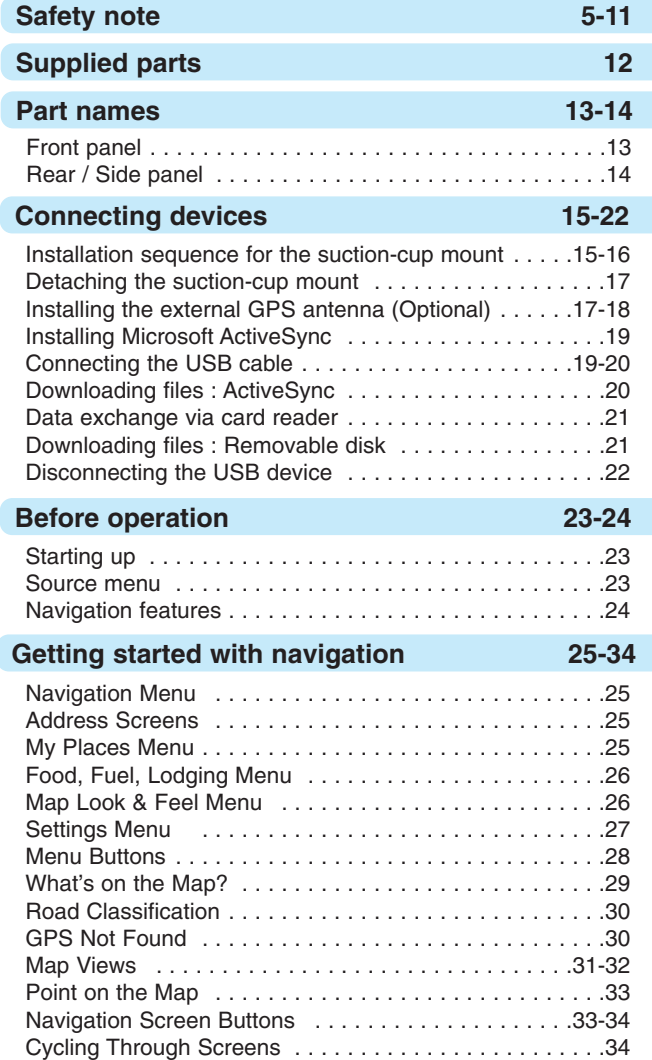

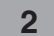

# **Table of contents p**

### **Finding a location with navigation 35-54**

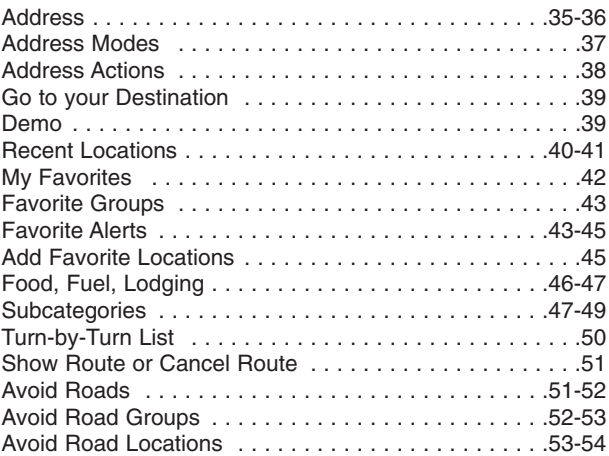

### **Navigation settings 55-60**

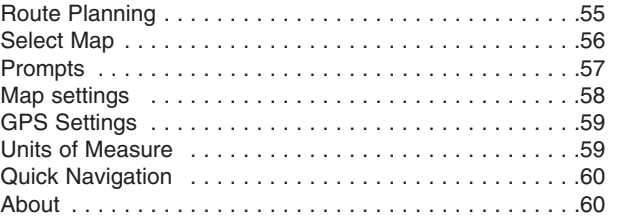

### **Installation requirements 61-65**

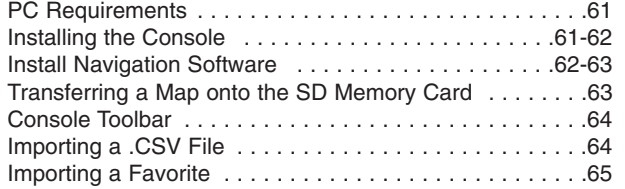

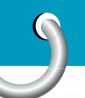

# **Table of contents**

### Using software 66-70 Map Screen Interface . . . . . . . . . . . . . . . . . . . . . . . . . . .66 Installing a map . . . . . . . . . . . . . . . . . . . . . . . . . . . . .66-67 Map Cutter Screen Interface . . . . . . . . . . . . . . . . . . .67-68 Focus the Map . . . . . . . . . . . . . . . . . . . . . . . . . . . . .68-69 Focus the Map by Route . . . . . . . . . . . . . . . . . . . . . . . .69 Cut Map . . . . . . . . . . . . . . . . . . . . . . . . . . . . . . . . . . . . .70 Load Map . . . . . . . . . . . . . . . . . . . . . . . . . . . . . . . . . . . .70 Remove Map . . . . . . . . . . . . . . . . . . . . . . . . . . . . . . . . .70 **Photo view 71-72** Getting Started . . . . . . . . . . . . . . . . . . . . . . . . . . . . . . . .71 Browse to an Image . . . . . . . . . . . . . . . . . . . . . . . . .71-72 View Image . . . . . . . . . . . . . . . . . . . . . . . . . . . . . . . . . .72 **SET UP settings 73** Select Language . . . . . . . . . . . . . . . . . . . . . . . . . . . . . .73 Calibrate . . . . . . . . . . . . . . . . . . . . . . . . . . . . . . . . . . . .73 Brightness . . . . . . . . . . . . . . . . . . . . . . . . . . . . . . . . . . .73 **Troubleshooting 74-76 Specifications 77 Support-Hotline 78-79**

**Symbol used in this manual**

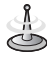

Indicates special notes and operating features.

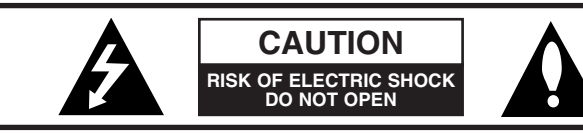

CAUTION : TO REDUCE THE RISK OF ELECTRIC SHOCK DO NOT SPLIT COVER(OR BACK) NO USER SERVICEABLE PARTS INSIDE. REFER SERVICING TO QUALIFIED SERVICE **PERSONNEL** 

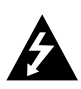

The lightning flash with arrowhead symbol, within an equilateral triangle is intended to alert the user about the presence of uninsulated dangerous voltage within the product's enclosure that may be of sufficient magnitude to constitute a risk of electric shock.

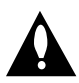

The exclamation point within an equilateral triangle is intended to alert the user to the presence of important operating and maintenance (servicing) instructions in the literature accompanying the appliance.

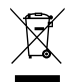

#### **Disposal of your old appliance**

- 1. When this crossed-out wheeled bin symbol is attached to a product, it means the product is covered by the European Directive 2002/96/EC.
- 2. All electrical and electronic products should be disposed of separately from the municipal waste stream via designated collection facilities appointed by the government or the local authorities.
- 3. The correct disposal of your old appliance will help prevent potential negative consequences for the environment and human health.
- 4. For more detailed information about disposal of your old appliance, please contact your city office, waste disposal service or the shop where you purchased the product.

 $\epsilon$ 

This product has been manufactured to comply with the radio interference requirements of EEC DIRECTIVE 89/336/EEC, 93/68/EEC and 73/23/EEC.

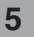

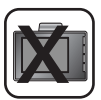

Always operate the vehicle in a safe manner. Do not become distracted by the navigation while driving, and always be fully aware of all driving conditions. Minimize the amount of time spent viewing the navigation screen while driving and use voice prompts when possible. Do not enter destinations, change settings, or access any functions requiring prolonged use of the unit's controls while driving.

Pull over in a safe and legal manner before attempting such operations.

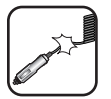

Do not kink or crease the power cable or place heavy objects on the power cable.

Fire can result from damaged power cables.

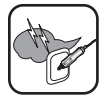

Unplug the AC adapter during electrical storms. This may result in electrical shock.

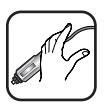

Do not handle the power plug nor the adapter with wet hands. This may result in electrical shock.

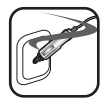

Immediately power off the unit and unplug the AC adapter if you notice smoke or odors coming from the player or adapter. Fire can result from improper use.

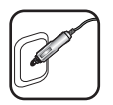

Make sure to insert the power plug tightly. Fire can result from improper use.

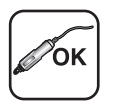

Use only the specified power adapter. Using a different type of adapter may damage the product. (DC 10.5 - 16V)

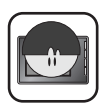

The appliance is not intended for use by children or infirm persons without supervision.

Take special attention when touching the product box, owner's manual and accessories to avoid cuts.

While driving, keep the sound volume at a proper level.

Do not drop it and avoid heavy impacts at anytime.

Note that malfunctions may occur if you use the product in places where static electricity occurs frequently.

Do not use the unit near water. Do not touch the unit with wet hands.

Do not attempt to disassemble or repair the product yourself.

Do not use the product for other purposes than those described in this guide.

Do not use for many hours at extremely low or high temperatures. (-10°C~60°C)

Avoid leaving the product in hot or humid places.

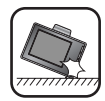

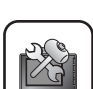

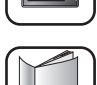

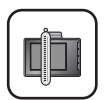

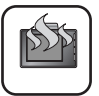

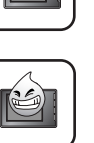

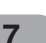

**Safety note** 

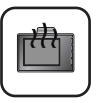

If you notice unusual odors, excessive heat coming from the product, anything else that seems unusual, do not use the product and contact our Customer Service Center.

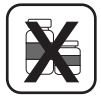

Always use soft and dry cotton cloth when cleaning the product. Do not use strong solvents such as alcohol, benzine, or thinner, as these might damage the surface of the unit.

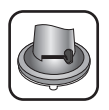

When attaching a navigation holder, remove impurities in the area to attach before attaching, and press the suction lever to avoid falling.

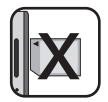

Do not pull out the SD Memory Card while the navigator is operating. It may cause mechanical problems.

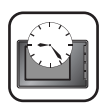

Do not use the navigator for extended periods of time. This may result in battery discharge.

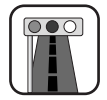

Please obey all traffic regulations. To aid safe driving, information on safe driving routes and routes where accidents occur frequently is included. Voice guidance and map route may differ from the actual traffic conditions.

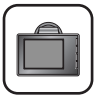

When moving the product, separate the power plug from plug cigarette lighter socket and separate the main body from holder or separate the holder from the plug window before moving.

- If you attach the vacuum disk on the glass for a long period of time, the pressure in the disk slowly reduces and the vacuum disk may fall off.
- The Navigator holder may fall off at a sudden stop, thus causing a dangerous situation. We recommend it should be installed close to the dashboard so it can be supported properly.
- Applying too much force to adjust while the connecting arm is tightly fixed, may deform the rubber disk connecting all the components.
- If the holder falls off, please follow the instructions again to reinstall and use it.
- Please note that if the product is damaged due to user negligence, it cannot be returned or refunded.

#### **Winter precaution**

• The vacuum disk can easily come off the glass due to differences in temperature between inside and outside the windscreen.

#### **Summer precautions**

- When the vacuum disk can easily come off the glass due to difference in temperature between inside and outside of the windscreen.
- Remove the vacuum disk and store it separately when parking for a long period of time.
- The built-in battery may be damaged when kept under direct sunlight in the car for a long period of time due to internal temperature rise.

Separate the unit and store it in a cool place.

A temperature rise can reduce the battery life span or cause an explosion.

- Never leave your unit/accessories (including windshield mount, car charger etc) visible in an unattended vehicle, since it's an easy target for thieves.
- Back up your data using our provided software in the CD.
- In order to protect the screen and the unit, always store it in the carry case.
- Do not use the memory card (SD card) with any other devices since the memory card could be damaged.
- The unit has to be outdoors to locate the current position from satellite. It could take few minutes to locate your position when you start it for the first time.

If it takes longer than 5 minutes, make sure there aren't any tall trees or buildings around you.

• When installing the unit, make sure that it does not block the view on the windscreen.

Make sure that unit does not interfere with the safety operations of the vehicle when installed. Eg. Deployment of air bags or other safety equipments.

- The unit could require the external antenna kit if the vehicle has the heat reflective shield embedded in the windshield which may prevent the unit from locating the current position. The external antenna kit is available as an optional accessory.
- The instructions are not 100% correct, so only use it to aid you finding the destination. Map data is updated annually, so it can be different to the actual road if there are changes during that period.
- The unit is designed to provide you with route suggestions, so it does not reflect road conditions, traffic congestion, weather conditions or other factors that may affect safety or timing while driving.

- LG is not responsible for any injury, property damage or accidents resulting from reliance on the navigation system.
- LG is not responsible for the accuracy of traffic-related information and data supplied by other parties.
- LG disclaims all liability for use of the navigation that causes or contributes to death, injury or property damage or that violates any law including traffic laws. All the stated instructions should be followed, because if not, it may lead to death, serious injury or property damage.

**Supplied parts** 

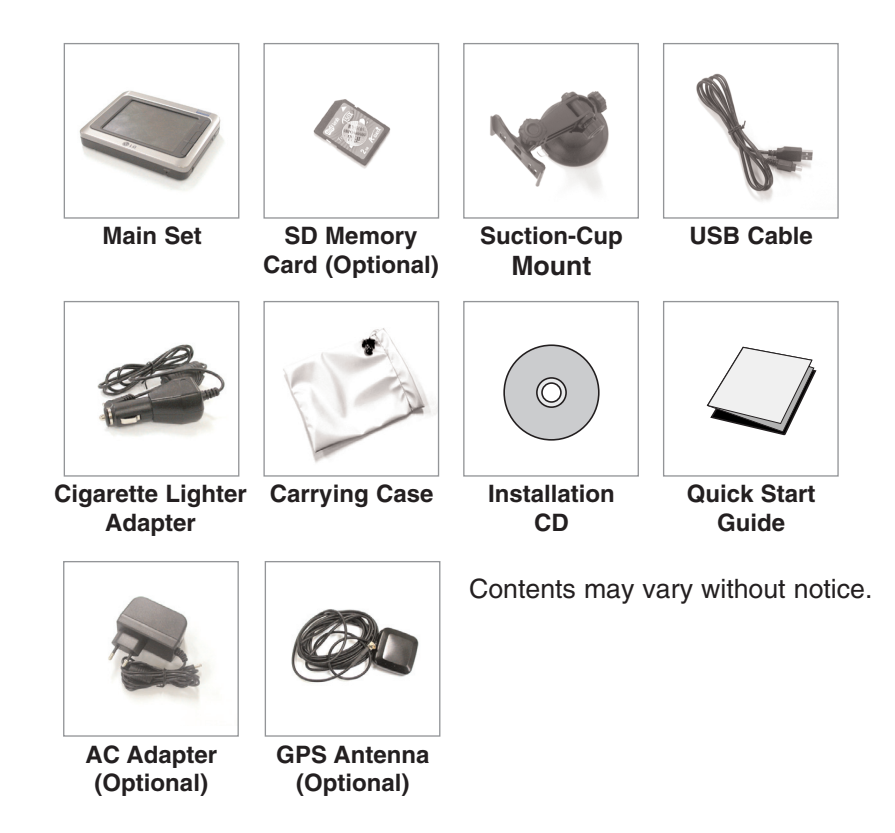

### **SD memory card (Optional)**

The supplied SD Memory Card space may be insufficient after upgrade. In this case, another SD Memory Card that has bigger space has to be purchased.

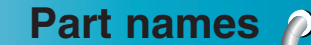

### **Front panel**

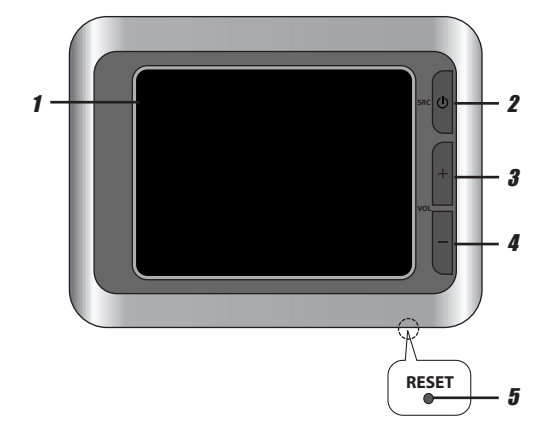

**1. LCD**

#### **2. SRC (Source) button**

Move to the main menu screen or the previous screen.

### **Power sleep**

Entering power sleep mode. On : Press and hold.

Off : Press and hold again.

#### **3. Volume Up**

Increases the volume level.

### **4. Volume Down**

Decrease the volume level.

#### **5. RESET hole**

If the unit fails to operate properly, press the reset button using a ball point pen or a similar tool.

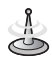

To activate the menu function through the LCD screen, touch the LCD screen with a finger.

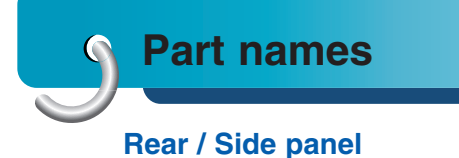

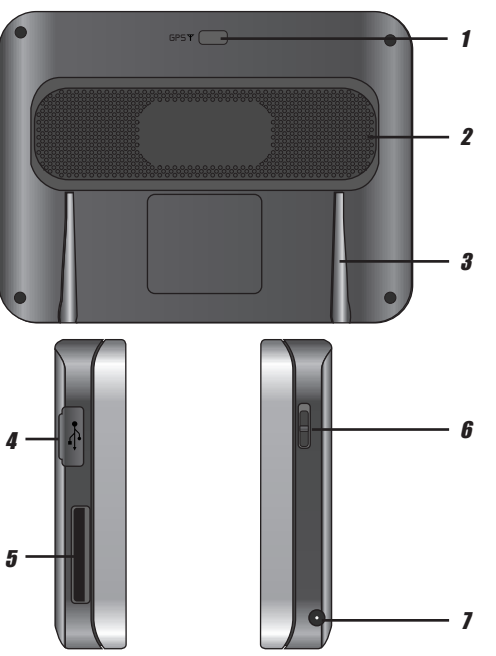

- **1. External GPS Antenna Slot**
- **2. Speaker** Gets a voice guidance service.
- **3. Docking connector**
- **4. USB port**
- **5. Memory Card Slot** Insert a SD Memory Card.
- **6. Power Hold On / Off button (Optional)** On : Push button up. Off : Push button down.
- **7. Power supply connector** Tiffical DC 5V

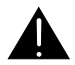

Deleting or altering the map data in the built-in memory or the SD memory card randomly, may cause problems in the navigation function.

### **Installation sequence for the suction-cup mount**

- 1. Select the most suitable position on the windscreen.
- 2. Clean the surface of the windscreen, to remove any dust and grease.
- 3. Place the suction-cup mount on a suitable position on the windscreen.
- 4. Push back the lever to the left until you hear a click, fixing the suction-cup mount in position.
- 5. Align the docking connector at the suction-cup mount to mount then push the unit down until you here a click.

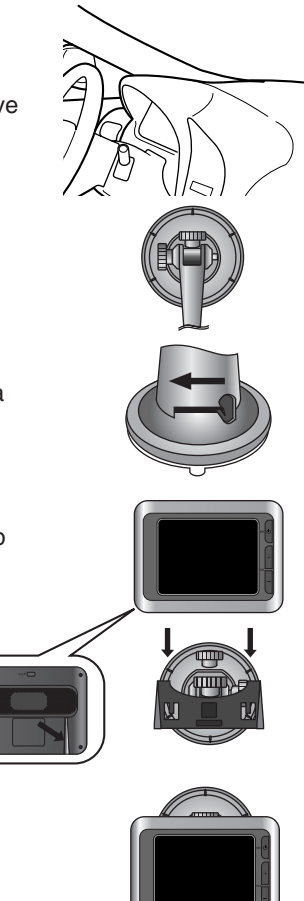

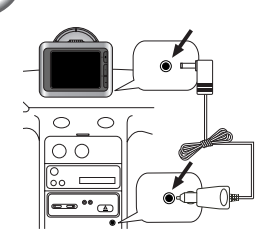

- 6. Plug the small plug end of the cigarette lighter adapter into the power supply connector at the side of the unit.
- 7. Plug the other end into your vehicle's 12V (cigarette lighter) socket.
- 8. To adjust the angle of the mount, slacken the adjustable knobs at the suction-cup and then turn it gently. In addition to tilting the mount up and down and from side to side, you can also rotate the mount, from the left, -45-45°.
- 9. When you finish, tighten up the knobs again.

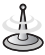

- This unit and its cigarette lighter adapter are designed for use in vehicles that have 10.5-16V, negative ground electrical systems. (This is a standard for most vehicles.) If your vehicle has a different type of electrical system, the DC power system cannot be used.
- When attaching the mount, remove impurities from the surface before attaching, and press the lever to avoid falling.
- Adjust the direction of the mount to prevent it from disturbing the driving.
- Adjust it to an angle you can see well.
- Be careful of falling the unit from the windscreen when you drive.
- The arm of the mount may vibrate. Attach the mount close to the dashboard as much as you can.

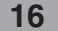

### **Detaching the suction-cup mount**

- 1. To remove the mount, pull the lever to the right.
- 2. If the mount still doesn't detach from the windscreen, hold up a handle of suction rubber to move the suction rubber.

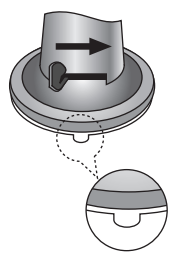

### **Installing the external GPS antenna (Optional)**

This unit has a built-in GPS antenna to receive the satellite signals.

The external GPS antenna needs to be purchased separately and may improve the receiving condition of satellite signals when the signals are poor.

- 1. Select the place to attach the external GPS antenna.
- 2. Plug the jack end of the GPS antenna into the socket on the backside of the unit.

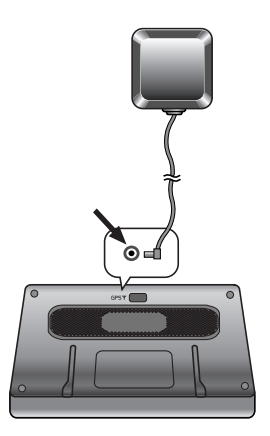

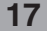

#### **When Installing the antenna inside the vehicle (on the dashboard or shelf)**

Affix the external GPS antenna on as level a surface as possible where the external GPS antenna faces outside the window. (The GPS antenna is fastened with a double-sided tape.)

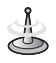

- **•** Make sure the surface is free of moisture, dust, grime, oil, etc., before affixing the sheet.
- **•** The double-sided tape contains a strong adhesive and may leave a mark on the dashboard if removed.
- **•** Some vehicles use window glass that does not allow signals from GPS satellites to pass through. On such vehicles, install the GPS antenna on the outside of the vehicle.

#### **When installing the antenna outside the vehicle (on the body)**

Place the external GPS antenna in a position as level as possible, such as on the roof or boot lid.

(The GPS antenna is fastened with a magent.)

#### **When routing the lead in from the top of the door**

Make a U-shaped loop in the lead on the outside to prevent rainwater from flowing along the lead into the interior of the vehicle.

(The GPS antenna is fastened with a magent.)

### **Installing Microsoft ActiveSync**

In order to synchronize your data between your PC and the unit, you need the Microsoft ActiveSync program.

- 1. Click ActiveSync "setup.exe".
- 2. Click "Next" to install Microsoft ActiveSync on your PC.
- 3. Read the following license agreement carefully and select "I accept the terms in the license agreement".
- 4. Click "Next".
- 5. Enter your information.
- 6. Click "Next".
- 7. Click "Next" to install to this folder, or click "Change" to install to a different folder.
- 8. Setup is ready to begin installing Microsoft ActiveSync.
- 9. The installing is progressing.
- 10. The Setup Wizard has successfully installed, click "Finish".
- 11. When prompted, connect your unit to your PC.

### **Connecting the USB cable**

- 1. Connect the unit's power supply connector and wall outlet using AC adapter.
- 2. Switch the unit on.
- 3. Connect one end to the USB port on the back (or front) of your PC and then plug the other end into your unit's USB port.
- 4. The icon is displayed in the system tray if successfully connected.

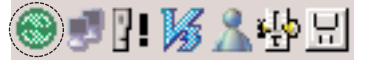

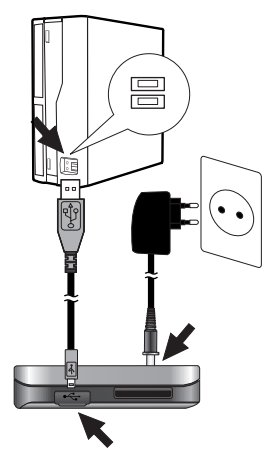

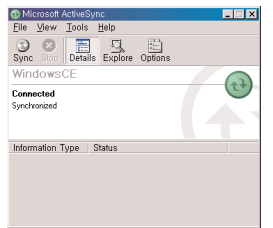

- 5. The "Add New Hardware Wizard" should automatically installs the USB drivers.
- 6. Follow the onescreen instructions to establish a partnership and synchronize your unit with your PC.

### **Downloading files : ActiveSync**

- 1. Open Windows Explorer on your PC. The Mobile Device is displayed in Window explorer.
- 2. Create the folder you want to use.
- 3. Select the file you want to save, then drag and drop it to the removable disk.

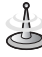

- **•** ActiveSync installation is required for USB operation. Download the latest version of Microsoft ActiveSync for your unit. ActiveSync is a very convenient Microsoft program for synchronizing data between your unit and your PC. It loads itself automatically, syncs your unit with your PC and then sits there, patiently waiting to synchronize any piece of data that you change.
- **•** The tray icon may be hidden in some Windows XP systems according to your settings.

### **Data exchange via card reader.**

You can transfer data via ActiveSync. Howerer, if you wish to copy large quantities of data (Navigation maps and Photo files) to the memory card these can also be stored directly to the memory card.

- 1. Insert the SD card into your card reader.
- 2. Insert the card reader into of your computer's USB port.
- 3. An icon is displayed in the system tray if successfully connected.

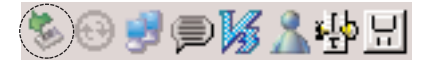

## **Downloading files : Removable disk**

- 1. Open Windows Explorer on your PC. The removable disk is displayed in Window explorer.
- 2. Create the folder you want to use.
- 3. Select the file you want to save, then drag and drop it to the removable disk.

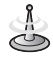

- **•** Don't remove the USB cable while uploading or downloading files.
- **•** 10% of the available memory capacity is used for the working software. Be careuful not to use the 10% of the memory card space at any time.

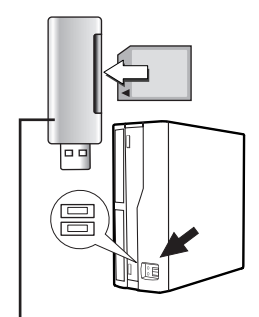

Not supplied.

### **Disconnecting the USB device**

Wait until you get a message that you can safely unplug the device before disconnecting the USB device.

1. The safe remove icon is in the system tray.

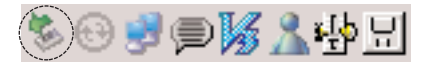

- 2. Click on the icon to eject the unit from the PC and select the 'Safely remove' message.
- 3. A message will appear indicating that it is now safe to disconnect the unit.
- 4. You can now go ahead and unplug the memory card reader from the PC.

# **Before operation**

### **Starting up**

The navigation software and the digital map material are supplied in the built-in memory or the SD memory card. Installation is fairly automatic.

SD memory card :

The application and maps are stored in the SD memory card. Insert the SD memory card into the navigation device.

Built-in memory :

The application and maps are stored in the built-in memory.

- 1. Push the Power button up to turn on the device. The Source menu is displayed.
- 2. Tap the NAVI button to start the Navigation System.

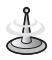

It may take some time until the GPS receiver initially acquires enough satellites' data during the first use of the GPS navigation equipment.

#### **Source menu**

**SOURCE** menu is displayed when you start the device.

From this menu, you can tap:

- The **NAVI** button opens the Navigation System. For more information, see "Getting Started with Navigation" on the page 25.
- The **PHOTO VIEWER** button opens the Photo Viewer. For more information, see "Photo View" on the page 71.
- The **SET UP** button configures the device settings. For more information, see "Device SET UP Settings" on the page 73.

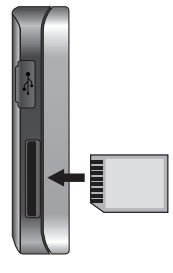

#### **Use recommended memory cards**

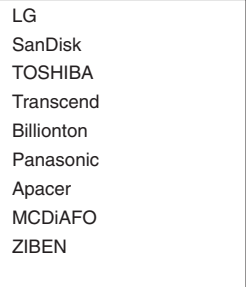

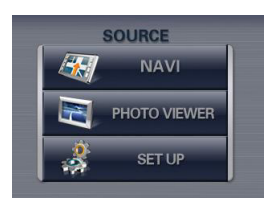

# **Before operation**

### **Navigation features**

The Navigation System provides the following features for easy navigation:

- Quick installation and use of the unit in minutes.
- Full screen 2D/3D day and night maps with precise voice guidance.
- Able to quickly create a route for any distance.
- View your route by a demo program that moves the location icon from the current location to your selected destination before starting navigation.
- Navigate by selecting an address from the Contact folder.
- Cross border navigation without switching maps.
- Intuitive menus and touch-screen buttons for easy input.
- Instant address retrieval from recent locations, favorite destinations or points of interest.
- Provides favorites' alerts.
- A wide selection of maps from all over the world.
- A choice of many major languages.
- Attractive map and screen format.
- Totally portable, and can be used in a vehicle during your daily commute or on vacation.

### **Navigation Menu**

When you start the Navigation System, the Driver Warning screen is displayed. Please review the information provided and tap the **Agree** button. The Navigation menu appears, as shown on the right.

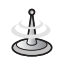

When you have the Main Map screen displayed, you can press the **SRC** button to display the Navigation menu.

### **Address Screens**

The **Address** button lets you navigate to an address, as shown on the right.

For a complete description of how to navigate to an address, see "Address" on the page 35.

### **My Places Menu**

When you click the **My Places** button, the following menu appears.

The **My Places** button lets you:

- Specify an address or a place to which you can navigate with a single tap on the **Home** button. For more information, see Set "Quick Navigation" on the page 60.
- Navigate to a favorite location by tapping the **My Favorites** button, as described in "My Favorites" on the page 42.
- Navigate to a previously visited destination by tapping the **History** button, as described in "Recent Locations" on the page 40.

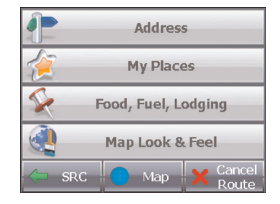

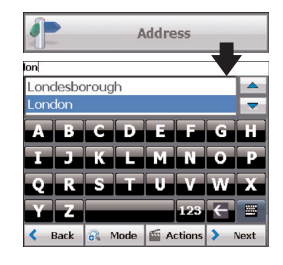

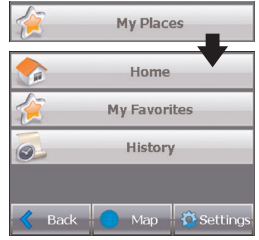

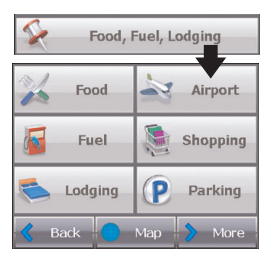

### **Food, Fuel, Lodging Menu**

When you tap the **Food, Fuel, Lodging** button, the first screen of popular place categories appears, as shown on the left.

The "Food, Fuel, Lodging" button lets you navigate to thousands of interesting places, such as beaches, parks, hotels, museums, and restaurants. For more information, see "Food, Fuel, Lodging" on the page 46.

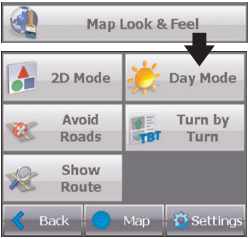

### **Map Look & Feel Menu**

You can tap the **Map Look & Feel** button to determine the map display and to show the generated route after you have selected a location.

The "Map Look & Feel" screen lets you:

- Display the map in 2-dimensional or 3-dimensional views for either day or night driving by tapping the **2D/3D Mode** toggle button. For more information, see "Map Views" on the page 31.
- Display the map view for either day or night driving by tapping the **Day/Night Mode** toggle button. For more information, see "Map Views" on page 31.
- Avoid toll roads or selected streets by tapping the **Avoid Roads**, as described in "Avoid Roads" on the page 51.
- Display complete, step-by-step directions to your destination by tapping the **Turn-by-Turn**. For more information, see "Turn-by-Turn" on the page 50. This button is disabled when no route is available.
- Display your complete route on the Main Map screen by tapping the **Show Route** button. This button is disabled when no route is available. For more information, see "Show Route or Cancel Route" on page 51.

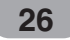

### **Settings Menu**

The **Settings** button, at the bottom of the **My Places** and **Map Look & Feel** menus, lets you configure your settings options. The first "Settings" menu is shown on the right.

The "Settings" screens let you:

- Specify the route type, Quickest or Shortest, and whether to allow for U-turns by tapping the **Route** button. For more information, see "Route Planning" on the page 55.
- Choose one among different maps on your memory card by tapping the **Select Map** button. For more information, see "Select Map" on the page 56.
- Specify voice or visual prompts that you want to use by tapping the **Prompts** button. For more information, see "Prompts" on the page 57.
- Specify map orientation, font, and zoom features by tapping the **Map Settings** button. For more information, see "Map Settings" on the page 58.
- Display the GPS configurations by tapping the **GPS Signal** button. For more information, see "GPS settings" on the page 59.
- Specify the system measurement units by tapping the **Units of Measure** button. For more information, see "Units of Measure" on the page 59.
- Select an address or a place to which you can navigate with a single tap on the **Quick Nav.** button, located in the My Places menu. For more information, see "Quick Navigation" on the page 60.
- Display copyright and navigation version information by tapping the **About** button. For more information, see "About" on page 60.

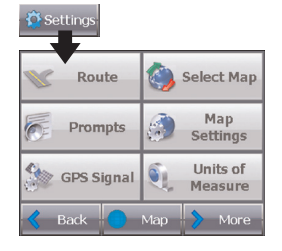

### **Menu Buttons**

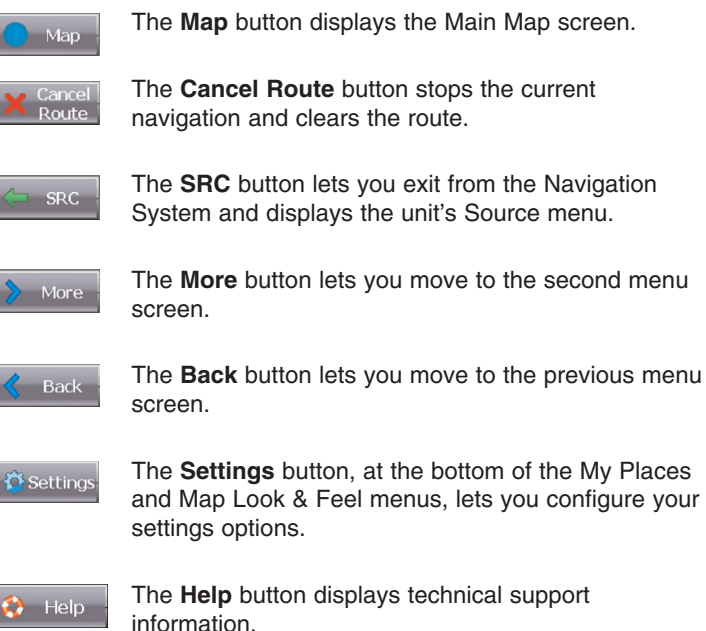

### **What's on the Map?**

When you tap the **Map** button on the Navigation menu screens, the Main Map screen appears. You can use the icons displayed on this screen to view your route.

#### **Directions Bar**

When you have calculated a route, the Directions bar displays information about your next turn. Click this bar for a complete list of turn-by-turn directions.

#### **Your current location.**

Shows your current location while in navigation mode.

Your last known location when the GPS signal is unreliable.

#### **Zoom Out button**

Reduce the map level.

#### **Zoom In button**

Enlarge the map level.

#### **Compass**

The Compass displays the travel direction.

#### **Menu Button**

#### **GPS-Generated Information**

The GPS-Generated Information bar is a toggle button that displays the remaining travel distance and travel time, and speed and altitude, and street name and address number.

#### **Mute**

**The generated route.**

**Your selected destination**.

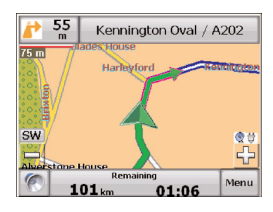

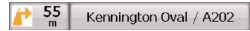

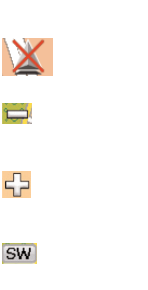

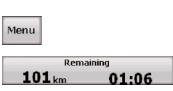

圏

### **Road Classification**

The navigation classifies different roads on the map by the following colors.

Primary Roads

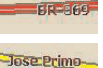

Secondary Roads

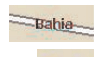

Local Roads

Pedestrian Roads

## **GPS Not Found**

When you first start your unit, you will hear the message "Signal too low". This message means that your unit hasn't yet located a reliable GPS signal. Check that your unit is connected and has a clear view of the sky. If after five minutes, you have not located a reliable signal, go to the "Support-Hotline" section on the page 78.

Please check that:

- The unit has a clear view of the sky for uninterrupted GPS reception. The unit cannot calculate the route if there is no GPS reception (for example, in a tunnel).
- The unit is charged or connected to the cigarette lighter.

### **Map Views**

From the Map Look & Feel menu, you can determine whether you want to see a two dimensional or three dimensional map in daylight or night-time conditions.

The 2D Day Mode View is optimized for a day-time viewing. 2D views let you manually pan or zoom. For an example, refer to "2D Day Mode Map View" on the next page.

From the Map Look & Feel menu, tap the **2D Mode** button to view a two-dimensional map. If the map already appears in two-dimensions, 3D Mode is displayed on the toggle button.

The 2D Night Mode View is optimized for night driving or adverse weather conditions. For an example, refer to "2D Night Mode Map View" on the next page.

You can tap the **Night Mode** button to display the map in night conditions. If the map already appears in night mode, Day Mode is displayed on the toggle button.

The 3D Mode Day View or Night View provides you with a three-dimensional map for day or night driving. For an example, refer to "3D Day Mode Map View" and "3D Night Mode Map View" on the next page.

From the Map Look & Feel menu, tap the **3D Mode** button to view a three dimensional map. If the map already appears in three dimensions, 2D Mode is displayed on the toggle button.

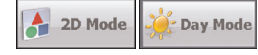

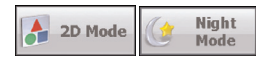

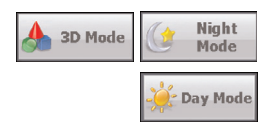

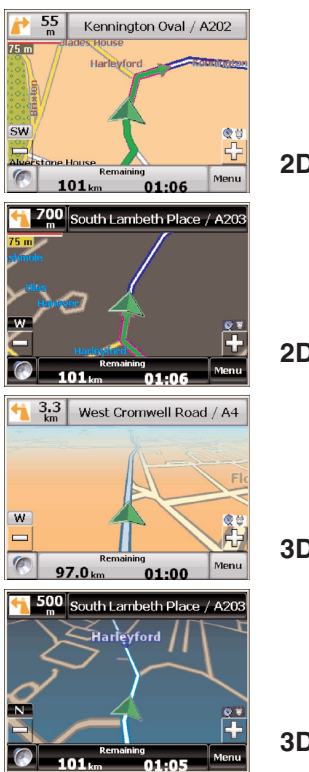

**2D Day Mode Map View**

**2D Night Mode Map View**

**3D Day Mode Map View**

**3D Night Mode Map View**

### **Point on the Map**

You can navigate to any point by tapping its location directly on the Main Map screen. This feature is especially handy when you want to navigate to a specific point on the map, but you don't have the street address. When you tap on the map, the context menu appears.

- **Go There** This button lets you calculate a route from the map point.
- **Add to My Favorites** This button lets you save a point on the map as a favorite destination. This feature lets you quickly save a location that you would want to return to later.
- **Set as Origin** –This button lets you designate the selected point as the starting point and not the designation.

### **Navigation Screen Buttons**

The following buttons appear on many of the navigation screens.

When you tap the **Next** button for a selected address, group, or place, the Navigator automatically opens the next screen in the sequence.

After you have specified your destination, tap the **Next** button to display a map screen showing your selected location.

This map lets you determine a route type and provides a **GO!** button, which instructs Navigation to calculate the route from your current location to your selected destination.

When you tap the **Back** button, the Navigator returns to the previous screen.

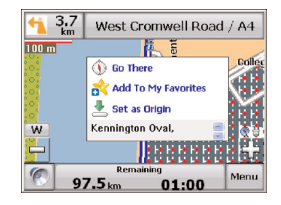

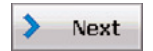

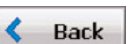

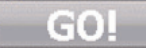

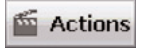

When you tap the **GO!** button, the Navigator calculates the route to your selected destination.

The **Actions** button provides a list of command options available for the selected address or place.

The **Hide/Display Keyboard** toggle button lets you show or remove the keyboard.

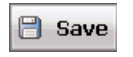

The **Save**, **OK**, or **Done** buttons confirm your value preferences, returning to the menu or map.

### **Cycling Through Screens**

Every navigation function in the system, such as Address, Food, Fuel, Lodging, or My Favorites consists of a sequence of screens. You can cycle through the screen sequences by either:

- Selecting an item from the list and tapping it.
- Selecting an item from the list and tapping the **Next** button.

The sequence ends with the Show on the Map screen, where the destination is displayed and the **GO!** 

button is available for you to calculate a route.

You must first select an item from the list to cycle through the screen sequence, and for the **Actions**, **Next**, and **Back** buttons to be enabled.

# **Finding a location with navigation**

### **Address**

When you tap the **Address** button, the Address screen appears as shown on the right.

- 1. Enter Address
- 2. City

3. Street

4. Address Number

5. Show on Map

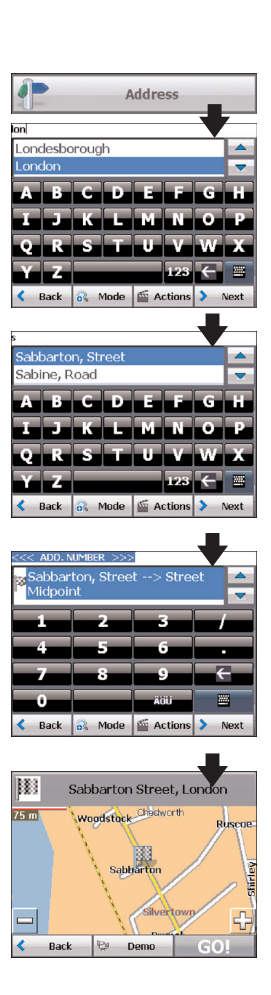

# **Finding a location with navigation**

You can use the keyboard to enter the first characters of the address name.

The characters appear in the Address field. The Navigator automatically searches the Address list for the first occurrence of the entered characters. After you have selected a city, the Navigator displays the next address field, such as street and address number.

You can also tap the **Next** button to move through the sequence of address screens.

The following command keys are available to enhance your search process:

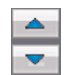

The **Scroll** buttons let you move up or down the list of address items, such as city or street names.

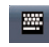

The **Hide/Display Keyboard** toggle button lets you extend or shorten the address list by hiding or displaying the keyboard.

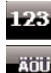

The **Numbered/Umlauts** toggle button lets you display numeric or umlauts characters.

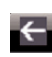

The **Erase** button lets you delete the last character in an address field.

You can change your address search method by tapping the **Mode** button to select from a variety of address formats, as described in "Address Modes". For more information, see "Address Modes" on page 37.

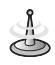

If the entered characters are not found at the beginning of the name in the Address list, the Smart Search System automatically searches for the entered characters throughout the entire list, for example, in the middle or the end of the name.

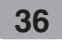
### **Address Modes**

You can define the information used to locate an address by tapping the **Mode** button. The unit provides a variety of address formats as described below.

This sequence displays the following address screens : City, Street, Address Number.

You can also navigate a city or a street only. When you have selected a city, the first entry of the Street Name list is City Center. When you have selected a street, the first entry in the Address Number list is Street Midpoint.

City-Street is the default format.

This sequence displays the following address screens : Street, City, Address Number.

Lets you enter a street name without having to first designate a city. Useful when you're looking for an address in a metropolitan area where there are many cities and towns.

This sequence displays the following address screens : City, Street 1, Cross Street.

It also lets you locate an intersection or junction by entering the names of two intersecting streets.

This sequence displays the following address screens : Zip Code, Street, Address Number.

This mode lets you locate a street address by entering the zip code, without entering a city name. Useful when you have no city information or if the city has multiple zip codes.

٠Ñ, City-Street 伞 Street-City **Cross Streets** Ф Zip Code

You can select another map of a country that you can travel by vehicle. **In other Maps**

This feature is available only when you have the following maps installed:

- Map of the country in which you're currently located.
- Map of the country to which you wish to travel.
- The map of the major roads of the continent that connects one map to another (for example, the major roads of Europe)

For example, if you are in Paris and you want to travel to Munich, select the map of Germany and designate Munich City Center as your destination. The Navigator automatically displays the map of France when traveling on local roads of that country, a map of Major Roads of Europe when traveling on a European highway, and the map of Germany when traveling on local roads of that country.

## **Address Actions**

When you have specified an address, tap the **Actions** button to select from the following commands:

This button lets you designate the selected address Set as Origin as the route origin. Use this command when calculating a route from a point other than your current location. The navigation device displays the selected location as a starting point only for a few seconds before returning to your current location. Note: You are still receiving a GPS signal.

> This button lets you see the selected address on the map.

This button lets you add an address to your list of favorite locations. For more information, see "My Favorites" on the page 42.

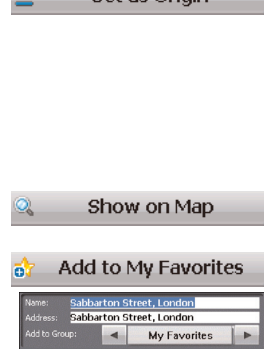

## **Go to your Destination**

After you have specified the address, tap the **Next** button. The Navigator shows your destination on the Map screen before calculating a route. Check that the destination address is correct at the top of the screen. If you want to change the destination, tap the **Back** button and change your address entries. When you are ready, tap the **GO!** button to create a route to your selected destination.

1. Next Screen

2. Show on Map

3. Calculate Route

### **Demo**

When you click the **Demo** button, the Navigator moves the cursor along the path you would take toward your destination.

You can review the route you would go on before instructing the Navigator to calculate your route and specify roads to avoid by tapping the **Avoid Roads** button on the Map Look & Feel menu. For more information, see "Avoid Roads" on the page 51.

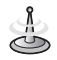

You may get inaccurate information in the Demo mode (particularly in distances over 300 km). However, information is much more accurate in real driving conditions.

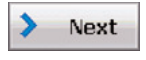

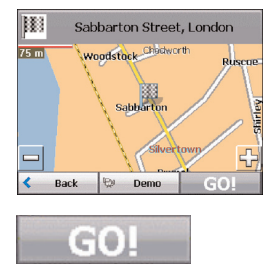

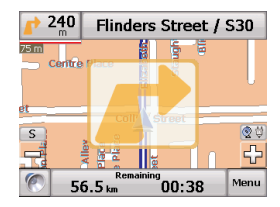

## **Recent Locations**

The Recent Locations screen lets you select an existing destination from a list of destinations that you have previously traveled.

The unit automatically stores the last 64 destinations in memory. As each new route is added to the top of the list, the older destinations at the bottom are erased.

To navigate to a recently-traveled destination, tap the **History** button on the My Places menu. From the Recent Locations screen, select a location and tap the **Next** button. A map appears showing the specified location. Tap the **GO!** button to calculate the route.

- 1. Opens Recent Locations
- 2. Recent Locations
- History  $\circ$ **Recent Locations** Oxford (England) London Kinas College London. 20-78365454, Strand, London,  $Wc2r1$ Guards Museum, 20-74143271, Birdcage Walk, Sw1, Sw1e 6hg  $\overline{\phantom{0}}$ Novotel London Tower Bridge, 20-72656000 Denve Street F Back & Show E Actions > Next

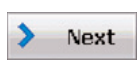

3. Next Screen

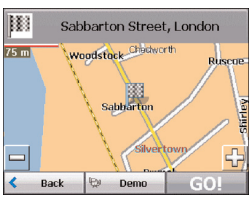

4. Show on Map

From the Recent Locations screen, you can tap the **Actions** button to select the following commands.

Lets you designate the selected address as the route origin. You would use this command when calculating a route from a point other than your current location Note: You are still receiving a GPS signal.

Lets you add an address to your list of favorite locations. For more information, see "My Favorites" on the page 42.

Lets you delete a recent location.

Lets you clear all locations in the Recent Locations screen.

Displays the address information for the selected location.

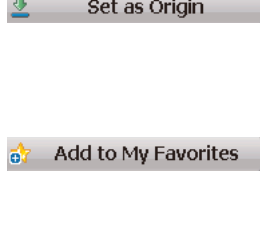

T.

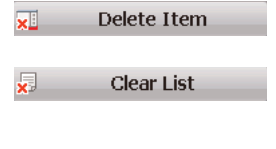

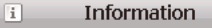

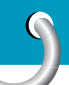

## **My Favorites**

The My Favorites is a destination that you have stored for easy retrieval.

To access a favorite destination, open the My Places menu and tap the **My Favorites** button.

The My Favorites screen displays your favorite groups. When you tap a selected group, the unit automatically displays its stored locations. Tap the selected location to show your destination on

a map. Tap the **GO!** button to calculate your route.

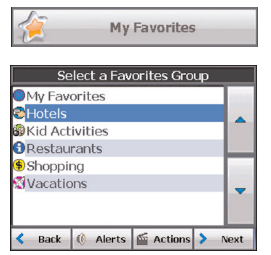

- 1. Opens My Favorites
- 2. Favorites Groups
- 3. Favorites Locations

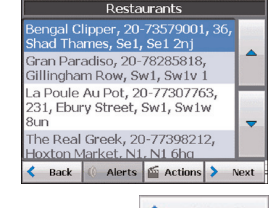

4. Move to Next Screen

**42**

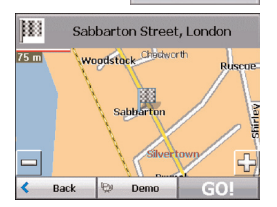

Next

5. Show on Map

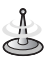

The My Favorites folder is the default folder where all favorites are stored if not assigned to a group.

### **Favorite Groups**

You can tap the **Actions** button from the My Favorites screen to add, edit, or delete groups, as described below.

When you tap this button, the Favorites group screen appears. Enter the group name and select an icon to identify the group, as shown on the right.

The icon identifies all destinations located in that group, as displayed on the map.

When you tap this button, the Favorites group screen appears with the name and selected image of the highlighted group. You can change the name and icon.

The My Favorites group cannot be edited.

When you tap this button, the selected group and its associated entries are removed. The My Favorites group cannot be deleted.

### **Favorite Alerts**

The Alerts button let you know that you are within a certain distance of a favorite location.

You can tap the **Alerts** button to set the distances for the 1st and 2nd Alerts. When you travel closer than the designated distance, the alert will sound.

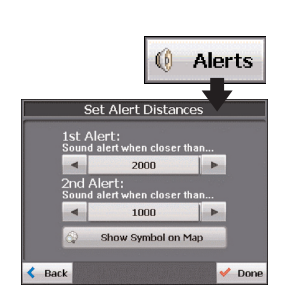

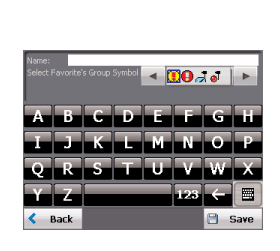

**Add Group** 

ට්

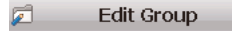

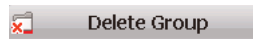

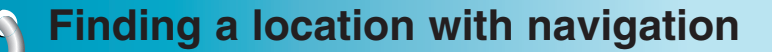

Examples:

You have a group called "Shopping" that includes all of your favorite stores. An alert appears on the screen when you are closer than the designated distance to the stores in your group, providing an opportunity to consider whether you would like to stop and shop.

You have a group called "Projects" that include addresses of your bank, grocery store, garage, hardware store, doctor's office, post office, and so on. When the alert is set, navigation reminds you about these places when you come within close proximity to them.

You are going on a trip and friends have recommended certain restaurants that are on your route. You can create a group called "Restaurants" and enter the restaurant addresses. As you take your trip, an alert will go off when you come within range of these restaurants.

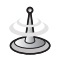

Favorite Alert settings affect all Favorites group.

The 2nd Alert must be set to go off at closer distance than the 1st Alert.

Alerts can be set for a group but not for individual locations. Of course, you can always create a group that has just one location.

You can disable the alerts for all groups by selecting the 1st Alert setting to Off.

You can disable the alerts for a particular group by selecting the group and tapping the **Show/Hide Symbol on the Map** toggle button. Disabled alerts are identified by a red diagonal line through the symbol.

Activate that disabled alert by selecting the group and tapping the **Show Symbol on Map** button.

### **Add Favorite Locations**

Tap My Favorites or any selected group that you have created to display its locations. You can save a location to your Favorites group from the Address, Recent Locations, or POI (Point Of Interest) screens. For more information, see "My Favorites" on the page 42.

From this screen, you can tap the **Actions** button to display the following commands.

Lets you designate the selected location as the route origin. You would use this command when calculating a route from a point other than your current location. Note: You are still receiving a GPS signal.

Lets you see the map with the selected favorite destination for you to review before creating a route.

Lets you change the name, comment, or group location for the selected location.

Tap the button to remove the selected location.

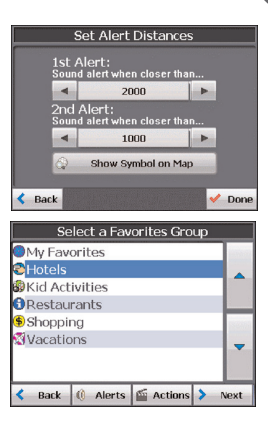

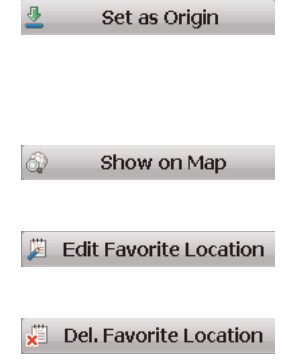

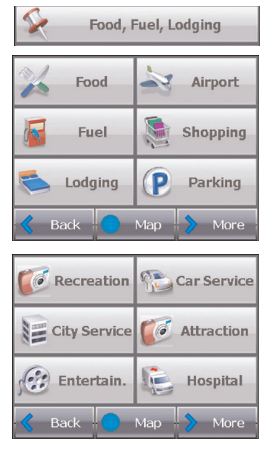

## **Food, Fuel, Lodging**

The Food, Fuel, Lodging list is a collection of hundreds of interesting or useful places organized by easy-to-find categories. For example, you can use navigation to guide you to a mall, hotel, restaurant, or gas station.

From the navigation menu, tap the **Food, Fuel, Lodging** button. The first Food, Fuel and Lodging screen appears as shown on the left.

The **More** button located on the second Food, Fuel, Lodging screen displays the list of all categories, as shown on the left.

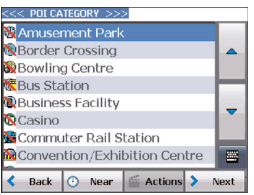

You can find a category by tapping the **Hide/Display Keyboard E** button and entering text in the POI Category field. The Smart Search System automatically displays the POI categories that match the characters entered. An alternative way is to use the **Browse** buttons to browse the POI Category list.

When selecting a category, the unit automatically displays the category entries and the distance each entry is from your current position. Select your entry and tap or click the **Next** button to display your selected destination on the map and then tap on the GO! button to calculate your route.

#### 1. POI Categories

2. POI Locations

3. Show on Map

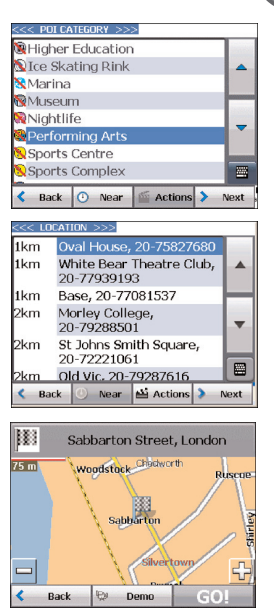

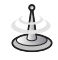

From the Item Entries Actions screen, click the Sort by ABC button to display the category entries in alphabetical order. Refer the details to the page 49.

### **Subcategories**

Many categories have subcategories to provide for an even greater list of choices. For example, "Petrol Station" may have many subcategories each that representing a particular brand name. The same is also true for "Hotels". "Restaurants" have subcategories that represent different types of food, such as American, Italian, and French.

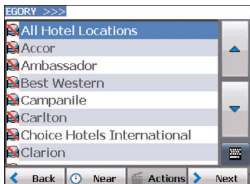

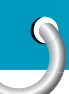

### **Search Near a Location**

You can tap the **Near** button to determine the location area, where you want to search for a specific place, such as a gas station, hotel, or restaurant. The available options are listed below.

Lets you search near your current location. Current Location This is the default value.

Lets you search near a specified destination. 4 **Destination** For example, you know your general destination, but not very much about interesting locations in the area. You can use the unit to locate the tourist attractions most appealing to yourself, family, or friends. Note that this button is enabled only when a destination is entered.

Lets you search near another address. For example, 圖 **Other Address** you have set a destination, but on the way you want to stop at another location. You can use this feature to search near that location for restaurants, lodging, historical sites, or anything you want.

Enter the location distance to search for a designated **Whole Map** Radius place. For example, if you enter 5 km, unit only searches within a five kilometer radius. When you select a large search radius, you risk the chance of finding too many locations, which makes it harder to find the place that you are searching for. It is best to start with a small search radius size, and then make it larger if necessary.

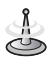

If you don't specify a search radius, the navigator searches the whole map.

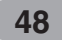

Lets you customize your POI list by showing or hiding the POI category symbols that you don't want. When you hide a category a red mark appears. This mark only means that the category symbol does not appear on your map. The category locations are still available to you. You can always show a hidden category symbol by selecting the category and tapping the **Show Symbol on Map** button.

#### **Actions**

When you have selected a POI location, tap the **Actions** button to display the commands listed below.

Lets you designate the selected location as the route origin. You would use this command when calculating a route from a point other than your current location. Note: You are still receiving the GPS signal.

Lets you show the map with the displayed destination for you to review before creating a route.

Lets you add a POI entry to your list of favorite locations. For more information, see "My Favorites" on the page 42.

Lets you sort the entries of the selected category alphabetically or by distance from your current location.

Displays the address information for the selected location.

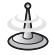

The Navigator initially displays the entries by distance.

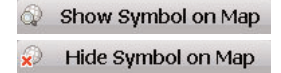

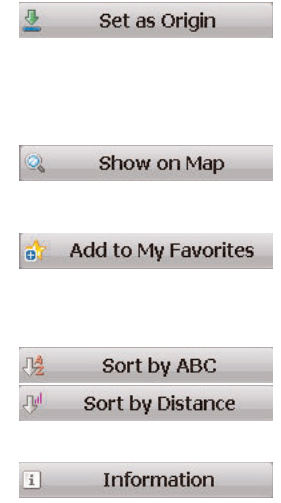

#### ↑ East Chapman Avenue Turn-by-Turn Whitehall / Whitehall House<br>A3212 NW (for 104m) Trafalgar Square / A4 (for  $850m$ t Jame ss's Street / A4 (for  $50<sub>m</sub>$ iccadilly / A4 (for 8km) Sreat West Road / Hogarth Back \* Route J Turn Avoid

## **Turn-by-Turn List**

After you have entered a destination and calculated a route, the **Directions** bar appears at the top of the Map screen, displaying the following information:

- The next turn direction
- The distance to the next turn
- The street name of the next turn

When you tap the **Directions** bar or click the

**Turn-by-Turn Furn** Turn button on the Map Look & Feel menu. The Navigator displays a complete set of turn-by-turn directions from your current point to your selected destination.

Use the Scroll buttons to move up or down the directions list.

The following options are available:

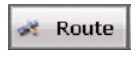

The **Route** button displays your entire route on the Map screen, plus the travel distance and the Estimated Travel Time Remaining (ETR).

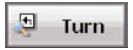

The **Turn** button displays the next turn on the Map screen, including the street name, the distance to it, and the direction of the turn.

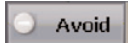

The **Avoid** button lets you avoid the selected turn in the directions list. The Navigator recalculates the route automatically. Note that when you exclude a turn, the recalculated route may take longer.

### **Show Route or Cancel Route**

From the Map Look & Feel menu, you can tap the

**Show Route <b>E** show button lets you display an overview of your complete route on the Map screen, the total driving distance to your destination, the estimated travel time, and the complete destination address.

From the Navigation menu, the **Cancel Route X** Route button stops the current navigation and clears the route. This button is activated only after a destination has been set.

### **Avoid Roads**

You can specify that certain roads be permanently excluded from your route calculations. Use this feature when you want to avoid congested boulevards, toll roads, or unsafe streets.

From the Map Look & Feel menu, tap the **Avoid Roads** button. The Avoid Roads screen appears, displaying the Toll Roads and Avoid Road groups.

1. Avoid Roads

2. Displays Groups

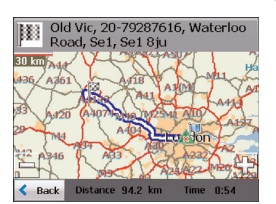

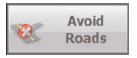

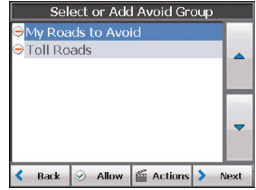

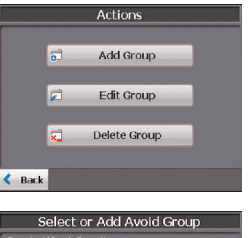

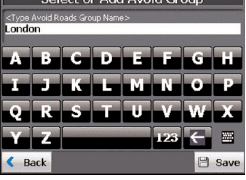

**Add Group** 

3. Add Group

### 4. Enter Group Name

## **Avoid Road Groups**

From the Avoid Roads screen, tap **Actions**. The **Actions** screen lets you select from the following commands:

Create a new group of roads to avoid. For example, you can create a group called "San Francisco Roads", where you designate the roads in that area to be avoided.

When you tap the **Add Group** button, the Avoid Roads Group screen appears. Enter the group name and tap Save.

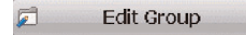

ධ

Select a group and tap this button to change the group name. When you tap the **Edit Group** button, the Avoid Roads Group screen appears displaying the group name. Change the group name and tap on **Save**. The new name is displayed on the Avoid Roads screen.

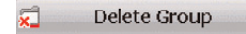

Select a group and tap this button to remove the group from the Avoid Roads screen. The road entries in this group are also removed.

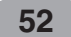

When selecting a group route, you can tap the  $\circledcirc$  allow or  $\circledcirc$  avoid button to include or exclude all roads located in the group.

## **Avoid Road Locations**

When you tap Default or an Avoid Roads group, the Navigator displays the group screen, which lets you select roads to avoid. From this screen, you can use the **Allow** or **Avoid** buttons to include or exclude a selected road when calculating a route.

1. Displays Roads

2. Add Road

3. Enter Road Name

4. Show on Map

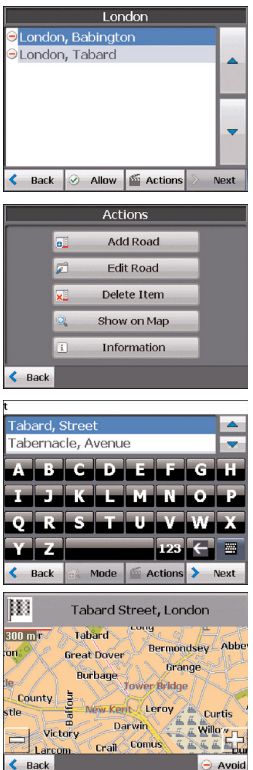

#### **Finding a location with navigation** London You can tap the **Actions** button from this screen to London, Babington select the following commands: London, Tabard Allow **Execution**  $\leftarrow$  Back Lets you select a road. An address screen appears  $\overline{\mathbf{E}}$ Add Road for you to specify a city and street. When you have completed updating your road information, tap the **Avoid** button. Lets you rename the road and select a different  $\Box$ **Edit Road** group. When you have made your changes, tap the **Save** button. Select a road and tap this button to remove the road x∐ Delete Item from your group. The Navigator no longer recognizes the removed entry as a road to avoid. Lets you show the map with the displayed destination Show on Map for you to review before creating a route. Displays the address information for the selected **Information**  $\Box$ location.

 $\leftarrow$  Back

From the My Places or Map, Look & Feel menus, you can tap the **Settings** button to display the Settings menus, as shown on the right.

### **Route Planning**

You can tap the **Route** button from the Settings menu to specify the route type and whether to allow for U-turns, as shown below.

If the destination is correct, you can instruct the unit how to calculate your route by tapping either the Quickest route or Shortest route options, as described below.

**Route Planning :** The Quickest route option selects the route that takes less time. The Quickest route is the default value.

The Shortest route option selects the route that is the shorter distance. Remember, the shorter route may not always be the quickest, as you are able to travel faster on some roads than on others.

**U-Turn Enabled :** This check box lets you instruct the Navigator to include U-turns when calculating a route.

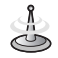

Route generation does not take into account any detours, stops, or delays along the route.

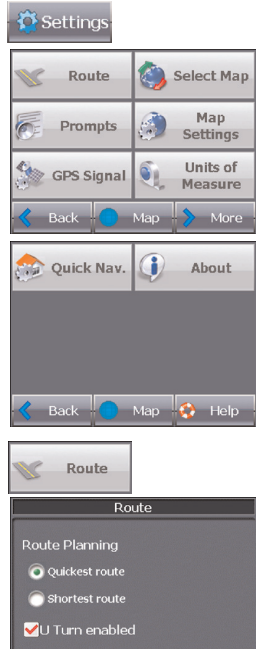

Done

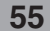

**Service State** 

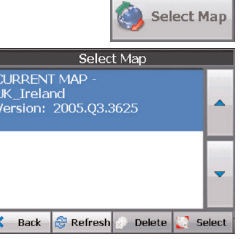

Е

### **Select Map**

This feature lets you change the currently selected map to another map saved on your SD memory card. If you want to store additional maps on your memory card, see " Using software" on the page 66.

You can tap the **Select Map** button from the Options menu to display the maps saved on your SD memory card. The Select Map screen displays map details and version numbers. The currently used map appears at the top of the list.

The following Select Map commands are:

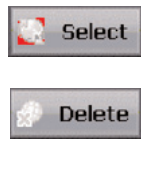

Lets you designate a selected map as the current used map.

Lets you permanently remove a selected map. Note: You cannot delete the current map.

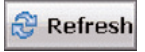

Lets you refresh the screen when a new memory card is inserted into the device.

### **Prompts**

You can select the types of voice and visual notifications that you would like to use while navigating. From the Settings menu, tap the **Prompts** button. The Prompts screen appears as shown on the right.

#### **Voice**

**Speed Warning :** This prompt warns you when your car exceeds the speed limit. This prompt is not active unless selected.

**Route Recalculation :** This prompt is activated when the Navigator recalculates a new route. This prompt is not active unless selected.

**Unreliable GPS Signal :** This prompt warns that the GPS signal is too low and unreliable for navigation. This prompt is automatically active.

**Drive Carefully:** This is a friendly reminder at the start of each journey. This prompt is automatically active.

#### **Visual**

**Symbols :** Directional prompts are displayed in diagram form, such as an arrow.

**Text :** Directional prompts are displayed in written form.

**None :** Directional prompts are not displayed.

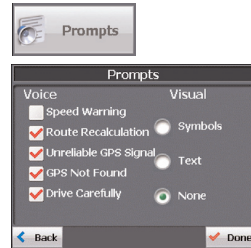

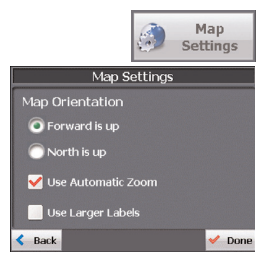

### **Map settings**

You can click the **Map Settings** button from the Settings menu to customize your map display as shown on the left.

The following map settings are:

#### **Map Orientation**

**Forward is up :** This option orients the map so that your forward direction is always at the top.

**North is up :** This option orients the map so that North is always at the top.

**Use Automatic Zoom :** When this option is selected, the zoom is speed dependent.

The map zooms out at higher speeds, displaying a larger map area, and zooms in at slower speeds, displaying a smaller map area.

If you manually change the zoom, the Automatic Zoom returns to its system level after several seconds of inactivity.

**Use Larger Labels :** This option increases the size of street names to make the map easier to read.

### **GPS Settings**

The Navigator uses the GPS receiver to pinpoint your location. GPS signals are automatically acquired , and your vehicle's location and position are constantly updated. The GPS may take a few minutes to find its initial location. For best results, ensure that the GPS has a clear view of the sky.

This screen displays the following GPS information:

- Longitude The angular distance east or west on the earth's surface, as measured in degrees from the meridian of a particular point to the prime meridian of Greenwich, England.
- Latitude The angular distance, measured north of south from the equator, of a point on the earth's surface.
- Speed The rate of movement, as expressed by kilometers or miles per hour.
- Altitude The height above sea level.
- The green lines that appear on the satellite image represent the satellites that are sending GPS signals to your receiver.

### **Units of Measure**

From the Settings menu, click the **Units of Measure** button to specify the system's units of measurement.

- Miles/Hour
- Kilometers/Hour

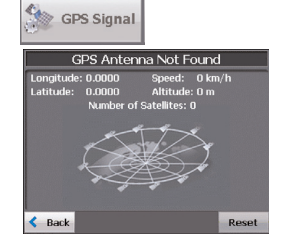

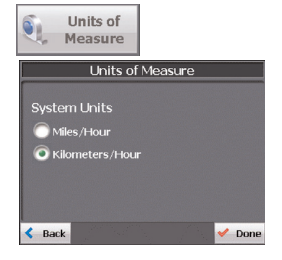

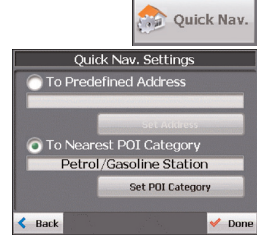

## **Quick Navigation**

You can define the Quick Nav. location by selecting either **To Predefined Address** or **To Nearest POI Category** in the Quick Nav. Settings screen. When the location is selected, you can navigate to your

address by tapping **displayed** displayed on the My Places menu.

For example, if you have selected "Petrol Stations" as the Quick Nav. destination, when you click the Home button, navigation automatically creates a route to the closest hospital or clinic.

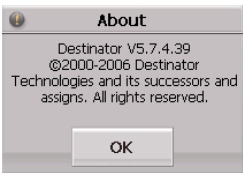

### **About**

Tap the  $\frac{1}{2}$  About to display navigation version and copyright information as shown on the left.

The Navigator is already installed on your proprietary device, but to add or change maps, you are required to install the Navigation Console on to your PC.

### **PC Requirements**

To install and use the Console, your PC must meet the following requirements.

- Microsoft Windows 2000, or XP
- A minimum of 300 MB free space for temporary files
- An Internet connection for online registration

### **Installing the Console**

To install the Navigation Console:

- 1. Insert the Navigation Disc into the PC's CD-ROM drive. The Navigation Console Installation Wizard prompts you to select the language used for the installation process. When you have selected a language, click **OK**.
- 2. Please read the Welcome message and click **Next**.
- 3. From the Select Directory screen, either accept the recommended default directory or browse to a different directory to install the Navigation Console. Click **Next**.
- 4. The Installation Confirmation screen displays your installation choices. If you are ready to install, click **Next**. The Installation Status box displays the progress of the installation process.
- 5. If you want to change the language selection or the directory location before installing, click **Back**, make your changes, and return to the Installation Confirmation screen, and click **Next**.
- 6. When the installation is complete, click the **Finish** button to close the wizard. You can open the console by clicking LGE>Destinator Console from the Windows Programs menu.

### **Install Navigation Software**

To install Navigation:

- 1. Insert Navigation Disc into the PC's CD-ROM drive to launch the Navigation Console.
- 2. Check that the Navigation proprietary software is loaded and running. Verify that the device is connected to the PC.
- 3. Click the **Install Software** button to install Navigation and Photo viewer to your device.
- 4. The End-User License Agreement (EULA) is displayed. Please read it carefully and click **Yes, I Agree.**
- 5. The Navigator prompts you to specify an installation directory. Click **Yes** to select your device's default application installation directory. Click **No** if you want to specify another device directory.

The Select Directory dialog box appears. Browse to a directory in your device and click **OK**.

6. The Installation Applications status box displays the progress of the navigation installation.

- 7. The Information message box refers you to the device screen for instructions.
- 8. When the Navigator has been successfully installed, the Successful Installation message box appears.

## **Transferring a Map onto the SD Memory Card**

- 1. Connect the Card Reader to your PC using a USB cable.
- 2. Insert your SD card into the Card Reader.
- 3. Select the required maps (be aware of the size of your memory card). Click Change (bottom right) and select Removable Disk.
- 4. Click **Install/Remove Maps** on the toolbar.
- 5. Remove the SD card from the Card Reader and insert the SD card into the navigation device.

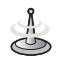

Although you can transfer a map directly to the SD card by connecting the navigation device to the PC via a USB cord, it is much faster to copy the map to the SD card by using the Card Reader. Transferring a map directly to the device should only be considered for extremely small map files.

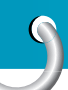

## **Installation requirements**

### **Console Toolbar**

your device.

The following options are available from the Navigation Console Toolbar:

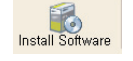

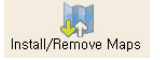

This button lets you install or remove a map. For more information, see "Installing a Map" on the page 66.

This button lets you install the Navigation System to

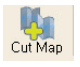

This button lets you customize an installed map. For more information, see "Map Cutter Screen Interface" on the page 67.

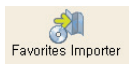

This button lets you download a list of your favorite locations from your PC to the selected My Favorites group on your device. For more information, see "Importing a Favorite" on the page 65.

## **Importing a .CSV File**

- 1. From the Navigation Console, click on a Standard Map. This will enable the Installing Map and Favorites Importer features.
- 2. Click the Favorites Importer button. The Converter dialog is displayed.
- 3. Select the .csv file, specify a category name, and click the Convert button. The Report Area displays a message stating that the content of the file has been converted and that the file is ready for download.

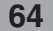

## **Installation requirements**

### **Importing a Favorite**

You can download a list of favorite locations from your PC to the unit. The list must be contained in .csv files. As part of the download procedure, you convert the .csv files to .dat format for storage on your device by using the Navigation Conversion utility.

The file structure must be in .csv (Comma-Separated Values) format.

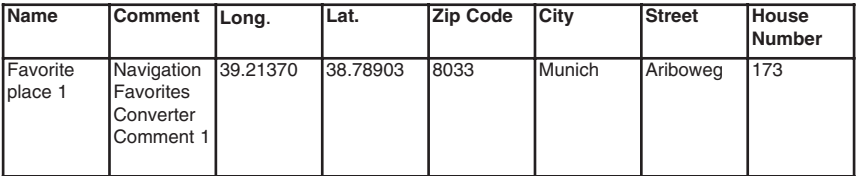

The Longitude and Latitude are numerical values. All the others are string values. If a string value contains a comma, the field must have quotation marks.

Column value is separated by a comma from the next column's value and each row starts a new line.

When you receive your device, the navigation is installed on your SD memory card (Built-in Memory) along with a series of maps. This section provides information about installing additional maps from the Navigation Console. For information about installing the Navigation Console, see "Installation Requirements" on the page 61.

### **Map Screen Interface**

On the Navigation Console, a collection of maps is displayed.

Maps available for installation from your CD. **Standard Maps :**

- Maps that you have customized from a standard map. For example, creating a map of London from the standard map of the United Kingdom and Ireland. **My Maps :**
- Current maps on your SD memory card (Built-in Memory) . **Installed Maps :**

## **Installing a Map**

You can install a map by selecting it from the Standard Maps panel in the Navigation Console and clicking the **Install/Remove Maps** button. The Target Device dialog box appears. Select the SD memory card (Built-in Memory). The amount of memory available for the SD memory card (Built-in Memory) appears on the Target Device Memory Balance pane. The installed map appears in the Installed Maps pane.

**Standard Maps:** 

PACIFIC MOUNTAIN-237.0 MB WEST NORTH CENTRAL WILL IN-188.0 MB WEST SOUTH CENTRAL MS-157.0 MB MIN OH KY VA DC TN-136.0 MB NEW ENGLAND MIDDLE ATLANTIC MD DE DC VA SOUTH ATLANTIC AL-176.0 MB Canada -94.6 MB

1. Select Map

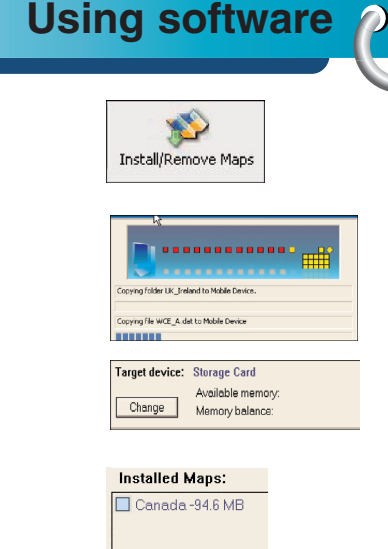

#### 2. Click Install Map

- 3. Loading Map
- 4. Target Device and Free space
- 5. Installed Maps

### **Map Cutter Screen Interface**

Due to memory limitations of your SD memory card (Built-in Memory), you may want to customize a standard map by selecting the area you need. For example, if you are visiting a number of European cities on business, you may not want to install entire maps of those countries.

You can crop a standard map from the Navigation Map Cutter screen. Select a standard map and click

the **Cut Map** button to open the Map Cutter screen appears.

The following tools are provided to help you easily move, view, and designate an area on the map:

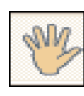

You can use the **Pan** tool to move the map up, down, left, or right.

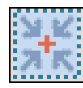

You can use the **Zoom** tool to increase or decrease the map detail. You can also use the scroll bar to zoom in or out.

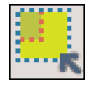

You can use the **Crop** tool to designate an area on the map that you want to cut. When you have selected your focus by using the focus tools, as described below, click the **Crop** tool to designate an area on the standard map.

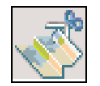

You can use the **Cut** tool to create a customized map from your designated area.

## **Focus the Map**

The following tools are provided to help you center your map, so you can designate the area that you want to cut. For example, perhaps you want the Center of London to be the center of your map. If you are creating a very local map, perhaps you prefer to make the office or the hotel the center of your map.

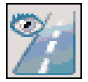

You can click the **Address** tool to set the origin of the map to a City, Street Address, or Intersection. The Address dialog box provides the **Show City** and **Set City Area** buttons to view and set the map focus.

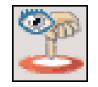

You can click the **POI** tool to set the origin of the map to a point of interest. The POI dialog box displays all categories in the left panel. When you click a category, the items associated with the category appear in the right panel. You can click the **Show POI** and **Set POI** buttons to view and set the map focus.

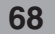

You can click the **Select** tool to set the origin of the map by a predefined sub-region. A list of sub-regions is displayed in a pane to the right of the map. When you click a sub-region, that area is highlighted.

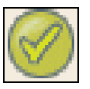

### **Focus the Map by Route**

The Navigator supports route cutting, which allows you to create a map composed of points on a route. To create the route, you must specify two or more points. After the route has been created, you can cut a map from your route specifications.

Click the **Route** tool. The Route panel appears. Use the **Address** and **POI** tools to set route points. Click the **Create Route** button. Your route is highlighted in blue. Click the **Cut Map** tool.

The following commands are described below:

Click this button to center the map on the selected point.

Click this button to delete the selected point.

Click this button to delete all selected points.

Click these buttons to move a selected point up or down.

You can select the amount of surrounding area that is included along the route's path, as measured in kilometers or miles.

You can select either the quickest route as determined by the speed limit, or the shortest physical route.

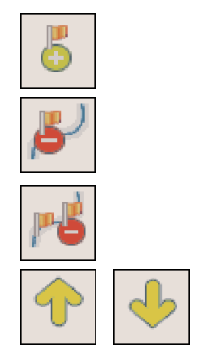

**: Corridor**

**: Route**

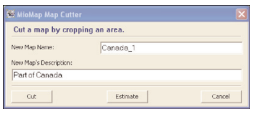

### **Cut Map**

When you have designated your map area, click the

**Cut Map Cut Map** tool. The Cut Map dialog box appears as shown on the left.

You must enter a map name and description. If you have entered a name that already exists, the unit prompts you to enter a different name.

You can click the **Estimate** button to display the map size. This is an important feature when memory space is limited.

## **Load Map**

On the Navigation Console, you can refresh your maps by clicking Tools>Refresh New Map Data. Select the map that you wish to load by clicking on the map image or select it from the list. A checkmark represents a selected map.

From the Target Device panel, click the Change button to specify where to install the map. You can choose Removable Disk. After you have selected your target device and have confirmed that there's sufficient memory, click the **Install/Remove Maps** button. Your selected maps are installed and then appear in the Installed Maps panel.

### **Remove Map**

In the Target Device panel, click the **Change** button and select the location from where to remove the map. You can choose Storage Disk. This updates the Installed Map panel.

The Installed Map panel displays a list of all the loaded maps available. Select the check box by the map you want to remove. Click the **Install/Remove Maps** button to remove the selected map.

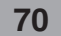

You can tap the **Page Up** and **Page Down** arrow buttons to display the sub-folders and image files in the current folder.

You can tap the **Directory Up** button to display the folder immediately above in the folder hierarchy.

## **Browse to an Image**

When you open the Photo Viewer, the Browse Image screen is displayed, showing the top level folders on your device, as shown on the right.

Click the folder icon to display its sub-folders and JPG, GIF, and BMP image files.

The Photo Viewer lets you view pictures from your unit. This application recognizes JPG, GIF (not animation), and BMP files. The Photo Viewer's main features let you zoom in or zoom out, rotate an image, and display a series of pictures through a slide show.

## **Getting Started**

You can open the Photo Viewer by clicking the **Photo Viewer** button on the Source menu, as shown on the right.

## **Photo view**

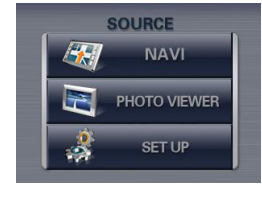

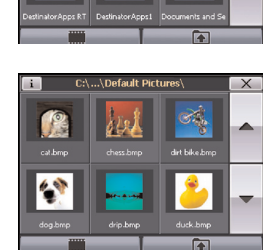

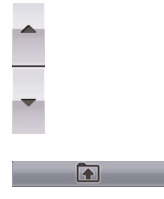

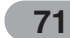

## **Photo view**

You can tap the Slide Show button to view all JPG, GIF, and BMP images in the current folder in Slide Show mode. Photo Viewer can show all pictures in full-screen mode automatically at a certain rate. You can tap the screen once to stop the slide show and tap again to return to the Browse Image screen.

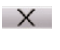

You can tap the **Exit** button to close the Photo Viewer and return to the Source menu.

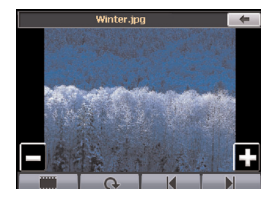

### **View Image**

Tap an image file icon in the Browse Image screen to view. The image appears in the View Image screen, as shown below.

The following buttons are provided to let you display images from the View Image screen:

The **Previous Image** and **Next Image** arrow keys lets you display the previous or next image in the sequence of image files located in the selected folder.

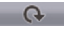

N

- The **Rotate** button lets you move the image clockwise. Each tap rotates the image 90 degrees.
- - The **Slide Show** button lets you view all JPG, GIF, and BMP images in the current folder in Slide Show mode. Photo Viewer shows all pictures in full-screen mode automatically at a certain rate. You can tap the screen once to stop the slide show and tap again to return to the Image View screen.

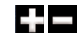

The **Zoom In** and **Zoom Out** buttons let you increase or decrease the image detail.

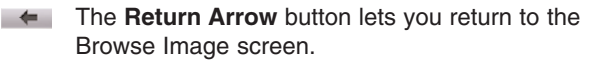

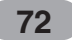
### **SET UP settings**

You can change the system settings by tapping the **Set Up** button. The Set Up screen shows all of the system settings that you can change, as displayed below.

You can tap the **Back** button to return to a previous screen.

### **Select Language**

This screen lets you select the language to be used for screen displays and voice prompts.

#### **Calibrate**

If the touch screen of your device doesn't seem to work correctly - not responding accurately to your stylus taps - you can adjust it with CALIBRATE, the screen-measuring function.

#### **Brightness**

This screen lets you determine the brightness of the screen. You can save power by selecting how long the backlight will stay on before it dims when running the device either on battery or on AC power.

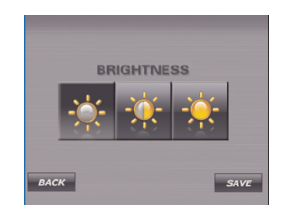

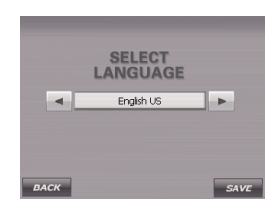

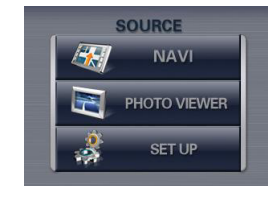

**SET UP** LANGUAGE CALIBRATE **BRIGHTNESS** 

## **Troubleshooting**

- If you want to operate this product properly, there should be the same programs (Contained in LGE folder) and maps (Contained in LGE folder) in the SD memory card (Built-in Memory) which are provided by LGE.
- Don't erase or modify the contents in LGE folder! (It contains important data for Navigation and Photo viewer. It is going to be out of order in case of misuse.)
- Don't delete inner data of the product by using ActiveSync. (It contains important data for navigation and Photo viewer. It means it will be out of order in case of misuse.)

#### **Picture format**

The Photo Viewer does not display an image when either the image exceeds 1.6 GB or if the image is saved as an invalid format. The "Load Failure" warning message is displayed when the image file is too large. The "Picture format is not supported" warning message is displayed when the image file is not saved in JPG, GIF, or BMP format.

- JPG : Image file size should be less than 1600 MP (megapixels).
- BMP : Image file size should be less than 500 MP (megapixels).
- GIF : Image file size should be less than 500 MP (megapixels).

#### **Cannot identify the current location. (GPS not receiving)**

GPS cannot be used indoors and must be connected to the power with ACC to a vehicle in a location where the sky can be seen well.

When initially connecting the GPS, it usually takes about 10 minutes to operate normally, but the connection speed can differ depending on the weather condition, and surrounding obstacles.

If the GPS connection is unstable for a long period of time, try the following.

- Check if the power is connected to the product.
- Check if the back of the GPS product is in a location where the sky can be seen well.
- If there are high buildings or if you are under a tree, move to a location where there aren't any obstacles.
- Check the GPS receiving condition from the GPS menu.

**74**

**Troubleshooting**

#### **Cannot hear the voice guide.**

You can hear the voice quide when you select "SET UP. But during actual driving, the voice guide is provided.

If the volume is too low, adjust the volume on the left unit.

#### **Cannot see the map.**

This is when you cannot see the map even when you have executed the navigation menu.

This happens when the data within the memory is damaged. Delete all the data within the memory and reinstall the data.

If the problem persists after the installation, contact the Customer Service Center.

#### **Map data and dangerous area information are not updated.**

You must periodically update the map data.

Refer to the homepage for details on how to update the data.

#### **The path guide can be different from the actual path. (Path guide error)**

- When the road is closely parallel.
- When the splitting road angle is very small.
- When there is an adjacent road when turning.
- When driving on a road that is narrowing fast.
- When driving through the mountain or where the road is too curvy.
- When the starting, passing and arriving locations are too close within 10 km.
- When you have set the starting, passing or arriving location more than 1 km away from the road.
- When driving through the tunnel.
- When driving through high buildings.

#### **There is a difference between the driving road and the road on the map in the product.**

Even though GPS is usually very accurate, it has an error range.

When GPS receiver is installed, there can be an error of about 5 to 15m. But for newly constructed roads, the problem could be from the data update to the map.

**75**

### **Troubleshooting**

#### **What is GPS?**

The Global Positioning System (GPS) is a satellite-based navigation system made up of a network of 24 satellites placed into orbit by the U.S. Department of Defense. GPS was originally intended for military applications, but in the 1980s, the government made the system available for civilian use. GPS works in any weather conditions, anywhere in the world, 24 hours a day. There are no subscription fees or setup charges to use GPS.

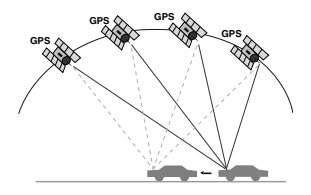

#### **Map matching**

The GPS used by this Mobile Navigation System is susceptible to certain errors. Their calculations may on occasion place you in a location on the map where no road exists. In this situation, the processing system understands that vehicles travel only on roads, and is able to correct your position by adjusting it to a near road. This is called map matching.

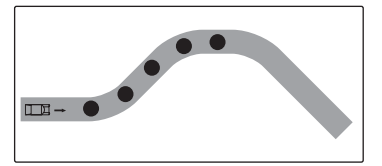

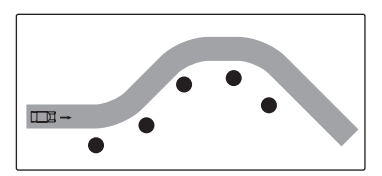

With map matching. With no map matching.

# **Specifications**  $\rho$

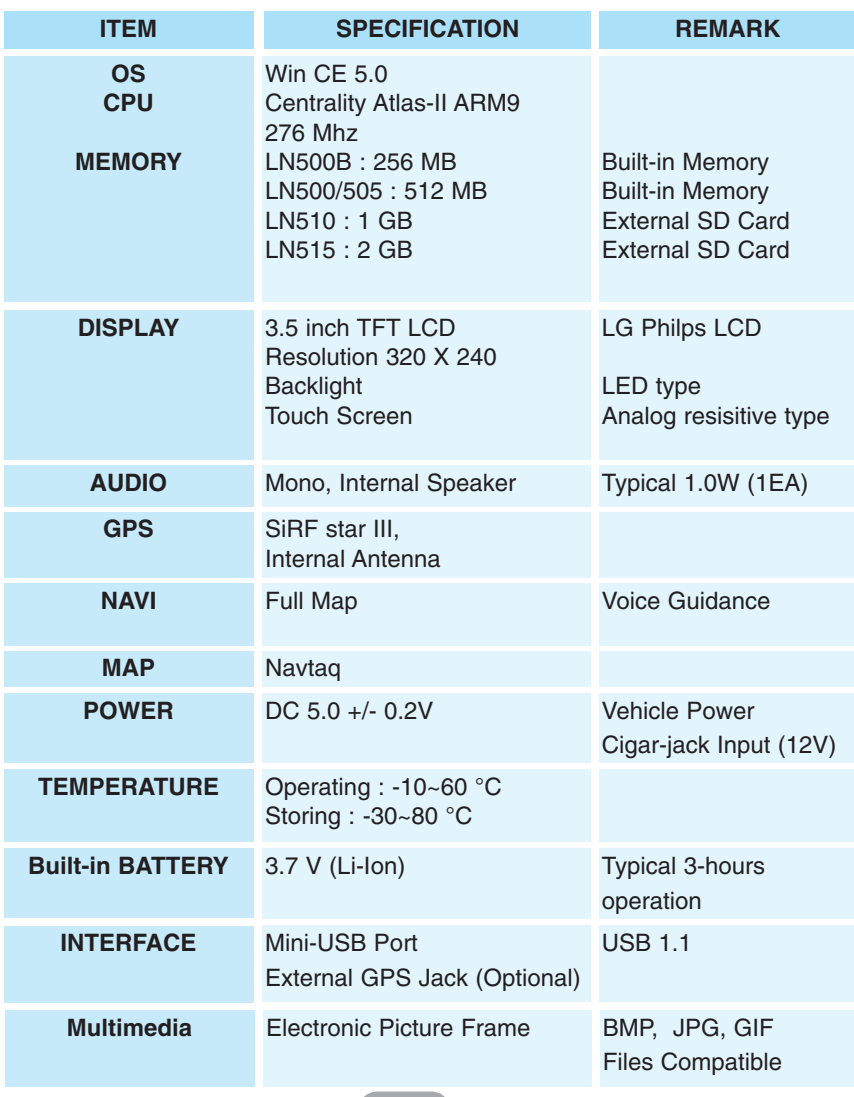

If you have other questions about the Navigation Device, please contact your supplier or Technical Support:

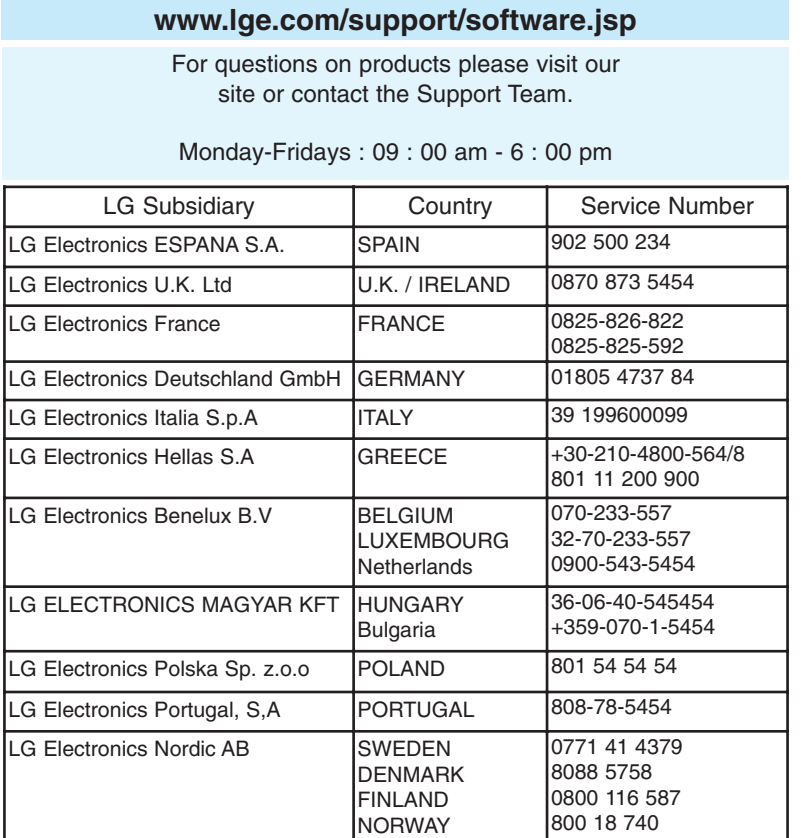

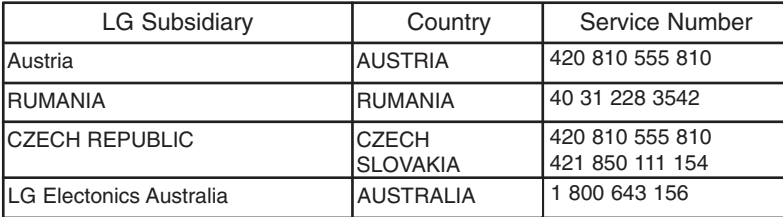

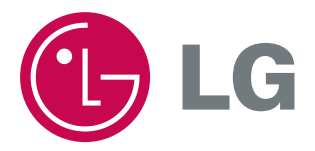